## **ArkDigi på Windows7 32bit**

- 1. Start med at installere Mapx og kopiere ArkDigifilerne over på c-drevet
- 2. Herefter åbnes mappen C:windows\System32 a. Hertil kopieres filen comdlg32.ocx
- 3. Herefter vælges Start / Alle programmer / Tilbehør
- 4. Højreklik på Kommandopromt og vælg Kør som administrator
- 5. Hvis der dukker et popup vindue op, vælges Ja/OK
- 6. I promten tastes følgende:
	- a. regsvr32 comdlg32.ocx
	- b. Tryk enter
- 7. Nu skulle der gerne komme en meddelelse om at kommandoen er lykkedes.

ArkDigi kan herefter startes og være i alm. drift.

Good luck - jeg påtager mig generelt intet ansvar for fiflen med reg-basen i Windows!

Allan Larsen Odense Bys Museer 08-04-2010

## **ArkDigi på Windows7 64bit**

- 1. Start med at **kopiere** Mapx og ArkDigifilerne over på c-drevet
- 2. Åbn MapX mappen på c-drevet a. Åbn mappen "bin"
- 3. Kør programmet DEMO32.exe

Når denne er installeret kører ArkDigi som normalt.

Kristine Stub Precht

Odense Bys Museer

Juli 2013

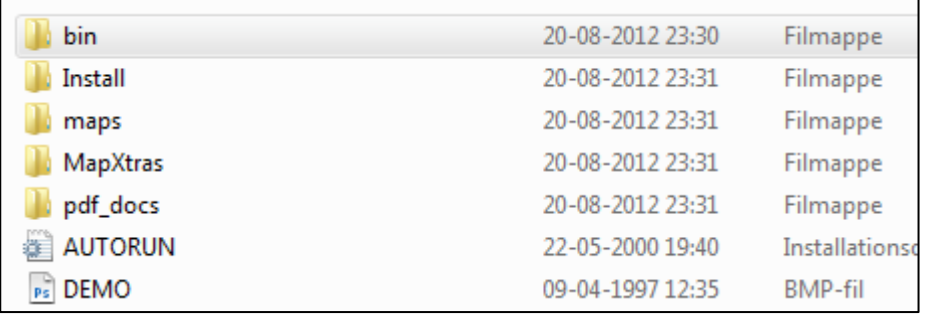

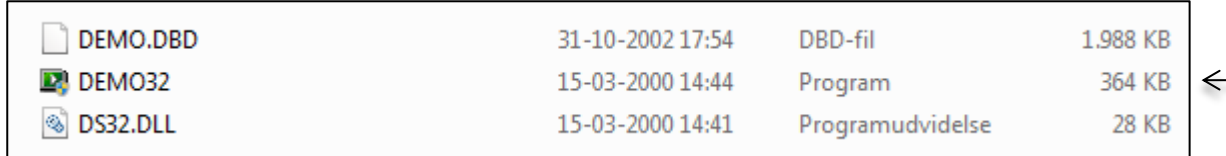

 $\leftarrow$